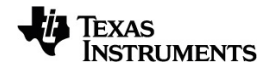

# **TI-Nspire™ CX II Connect Vejledning**

Få mere at vide om TI Technology via online-hjælpen på [education.ti.com/eguide](https://education.ti.com/eguide).

# *Vigtige oplysninger*

Med mindre andet er anført i den Licens, som følger med programmet, stiller Texas Instruments ingen garantier, udtrykte eller underforståede, herunder, men ikke begrænset til enhver underforstået garanti om salgbarhed og egnethed til et bestemt formål for nogen programmer eller bøger, og stiller udelukkende disse materialer til rådighed "som de forefindes." Texas Instruments kan under ingen omstændigheder holdes ansvarlige for nogen særlige, indirekte, påløbne eller følgeskader i forbindelse med eller som følge af købet eller anvendelsen af disse materialer, og det eneste erstatningsansvar, Texas Instruments kan pådrage sig, uanset handlingen, kan ikke overstige købsprisen for dette produkt, som den er angivet i licensen. Texas Instruments kan endvidere ikke holdes ansvarlig for nogen form for krav i forbindelse med nogen tredjeparts anvendelse af disse materialer.

© 2023 Texas Instruments Incorporated

Mac® og Windows® er varemærker, som tilhører deres respektive ejere.

De faktiske produkter kan variere let fra de viste billeder.

# *Indholdsfortegnelse*

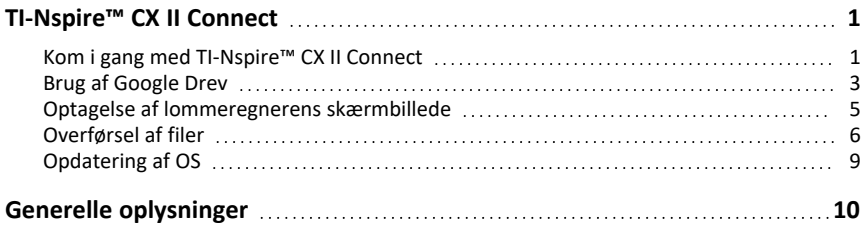

# <span id="page-4-0"></span>**TI-Nspire™ CX II Connect**

TI-Nspire™ CX II Connect er en webbaseret applikation, der opretter forbindelse mellem en computer og en TI-Nspire™ CX II grafisk lommeregner. Den giver dig mulighed for at optage lommeregnerens skærmbillede, overføre .tns-filer til og fra lommeregneren og opdatere operativsystemet på lommeregneren.

#### **Systemkrav**

- Aktiv internetforbindelse
- Web-USB aktiveret
- Adgang til delt hukommelse, filer og udklipsholder

**Bemærk:** Du kan finde den nyeste hardware, operativsystem, browser og andre krav på [produktsiden](https://education.ti.com/en/products/computer-software/ti-nspire-cx-ii-connect).

#### **Understøttede lommeregnere**

- TI-Nspire™ CX II
- TI-Nspire™ CX II CAS
- TI-Nspire™ CX II-T
- TI-Nspire™ CX II-T CAS
- <span id="page-4-1"></span>• TI-Nspire™ CX II-C CAS

### *Kom i gang med TI-Nspire™ CX II Connect*

- 1. Åbn en kompatibel browser.
- 2. Indtast **[nspireconnect.ti.com](https://nspireconnect.ti.com/)** i adresselinjen.

Hvis du bliver bedt om det, skal du klikke på **Acceptér og fortsæt** for at acceptere cookies og derefter klikke på knappen **ACCEPTER** for at acceptere TI termer og betingelser.

Der udføres en kompatibilitetskontrol, mens applikationen indlæses. Hvis der findes problemer, vises en side med oplysninger om, hvad der skal håndteres.

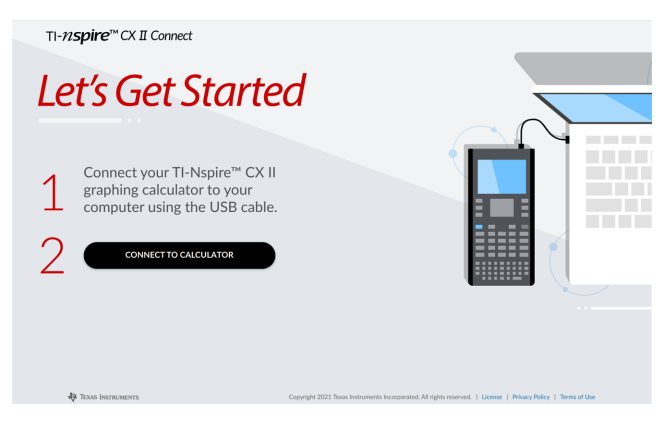

3. Når siden Lad os komme i gang er indlæst, skal du forbinde din TI-Nspire™ CX IIlommeregner til din computer.

**Bemærk:** Hvis din computer kun har en USB-C-port, skal du bruge en USB-A til USB-C-adapter til at tilslutte din lommeregner.

- 4. Klik på **FORBIND TIL LOMMEREGNER**.
- 5. Klik på lommeregnerens navn i pop op-vinduet, og klik derefter på **Tilslut**.

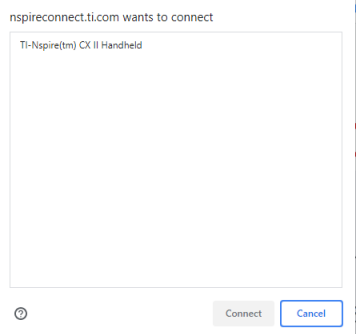

Startsiden åbnes og viser de tre tilgængelige indstillinger: Skærmoptagelse, filoverførsel og OS-opdatering.

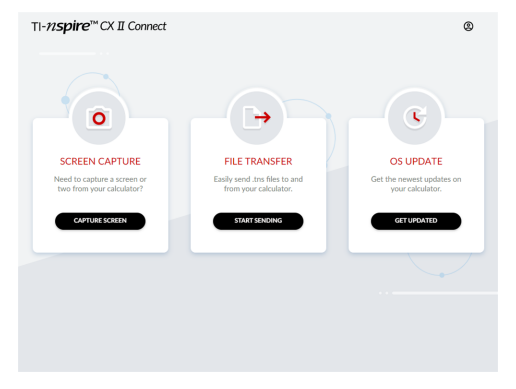

#### **Navigering på webstedet**

Du kan navigere på TI-Nspire™ CX II Connect-webstedet på to måder efter tilslutning af lommeregneren:

- TI-Nspire™ CX II Connect-logo øverst til venstre på hver side, som linker til hjemmesiden
- Links til hver funktion øverst til højre på hver side undtagen siderne Hjem og Lad os komme i gang

**Bemærk:** Hvis din lommeregner afbrydes og derefter tilsluttes igen (eller du tilslutter en anden lommeregner), vil du blive omdirigeret til siden Lad os komme i gang.

# <span id="page-6-0"></span>*Brug af Google Drev*

**Bemærk:** Denne funktion er valgfri. TI gemmer ikke nogen af dine brugerdata, hvis du logger på med Google.

**Sådan bruger du din Google Drev-konto til at gemme skærmbilleder eller overføre tnsfiler:**

1. Klik på **Log ind med Google**-ikonet øverst til højre på en hvilken som helst side.

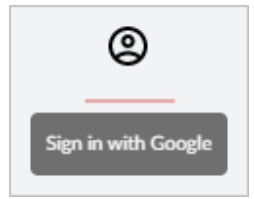

2. I vinduet **log ind med Google** skal du gennemføre log ind-processen for at oprette forbindelse til Google Drev.

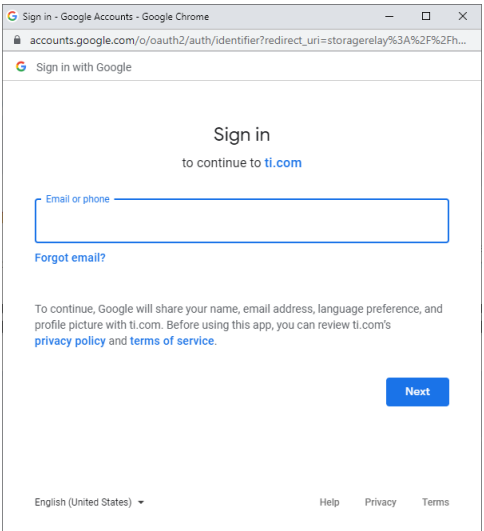

3. Når du bliver bedt om det i dialogboksen Google-standardkonto, skal du markere afkrydsningsfeltet for at få mulighed for at give programmet adgang til dit Google Drev til overførsel af filer til eller fra din computer.

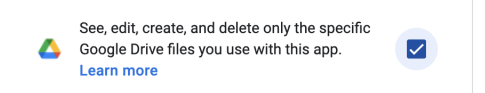

Når du har logget ind, har loginikonet et grønt flueben og kan derefter bruges til at logge ud af din Google Drev-konto.

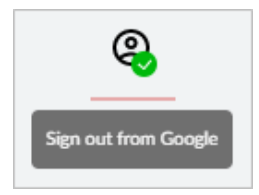

**Bemærk:** Når du bruger Google Drev til skærmoptagelser eller filoverførsler, skal du først oprette den eller de mapper, du vil bruge i Google Drev.

#### **Frakobling af TI-Nspire™ CX II Connect fra Google Drev**

1. I Google Drev skal du klikke på indstillingsikonet og vælge **Indstillinger**.

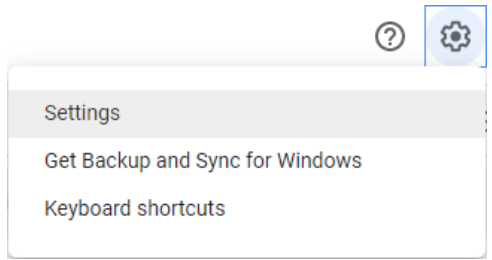

- 2. I dialogboksen **Indstillinger** skal du klikke på **Administrér apps**.
- 3. Find TI-Nspire CX II Connect-applikationen på listen, og klik derefter på **OPTIONS (Indstillinger) > Disconnect from Drive (Afbryd fra drev)**.

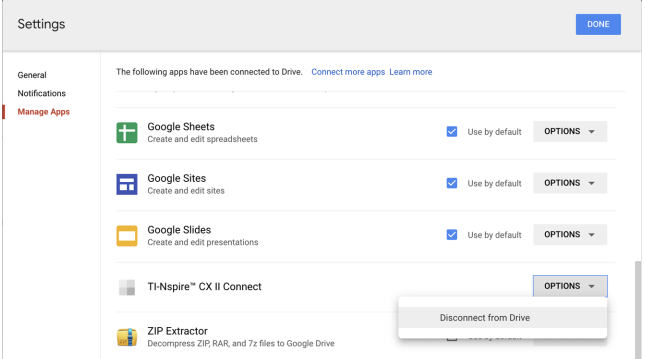

4. Klik på **AFBRYD** i bekræftelsesdialogboksen.

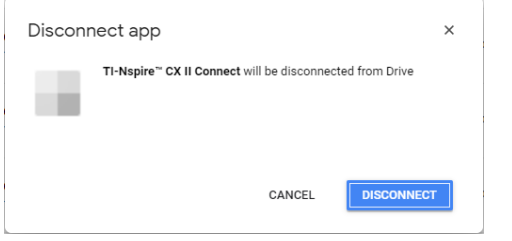

TI-Nspire™ CX II Connect-appen vil blive fjernet fra listen.

<span id="page-8-0"></span>5. Klik på **UDFØRT**.

# *Optagelse af lommeregnerens skærmbillede*

#### **Sådan optages lommeregnerens skærmbillede:**

1. Gå til siden **SKÆRMOPTAGELSE**.

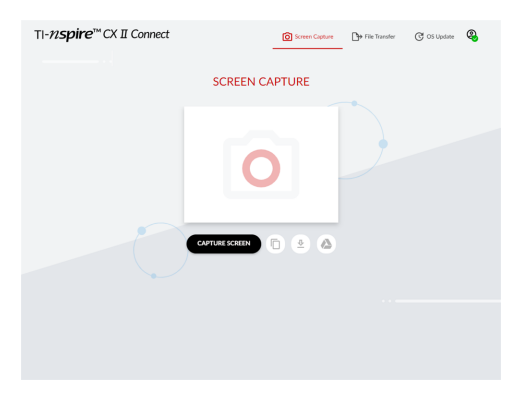

2. Klik på knappen **OPTAG SKÆRM**.

Det aktuelle skærmbillede af lommeregneren vises.

**Bemærk:** For at optage endnu et skærmbillede skal du foretage de nødvendige ændringer på lommeregneren og klikke på knappen **OPTAG SKÆRM** igen.

3. Klik på en af følgende knapper:

- Kopierer den aktuelle skærm til computerens udklipsholder og bruger billedet i andre apps.

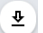

- Gemmer den aktuelle skærm på computeren.

Gemmer den aktuelle skærm på Google Drev.

**Bemærk:** Når du bruger Google Drev til skærmoptagelser eller filoverførsler, skal du først oprette den eller de mapper, du vil bruge i Google Drev.

# <span id="page-9-0"></span>*Overførsel af filer*

#### **Sådan overføres filer til eller fra computeren:**

1. Naviger til siden **FILOVERFØRSEL**.

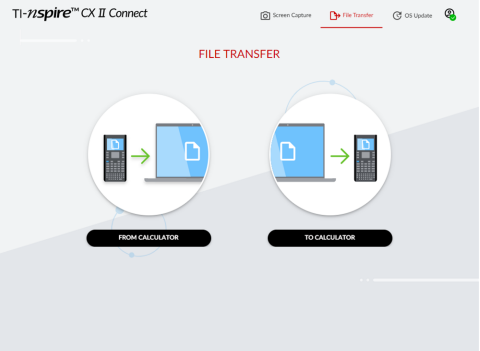

2. Klik enten **FRA LOMMEREGNER** eller **TIL LOMMEREGNER**, og følg de tilsvarende instruktioner nedenfor.

**Bemærk:** Kun .tns-filer til kan overføres. Øvrige filtyper vises ikke. Desuden skal filer på lommeregneren være i mappen Mine dokumenter, ikke i en undermappe.

#### **Overførsel af filer fra lommeregneren til computeren**

Vælg den eller de filer i mappen Mine dokumenter på lommeregneren, som du vil sende til computeren.

**Bemærk:** Markér eller fjern markeringen i afkrydsningsfeltet **Markér alle** for at fremhæve eller rydde markeringen af alle filer.

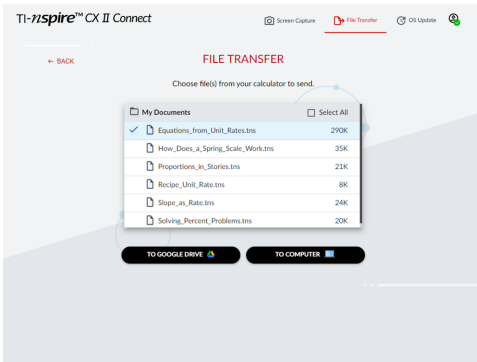

**Sådan overføres filer til Google Drev:**

- 1. Klik på **TIL GOOGLE DREV**.
- 2. Klik på den mappe, du vil gemme filerne i, og klik på **Vælg**.

**Bemærk:** Når du bruger Google Drev til skærmoptagelser eller filoverførsler, skal du først oprette den eller de mapper, du vil bruge i Google Drev.

**Bemærk:** Hvis du overfører filer, der allerede findes på Google Drev, overskrives de automatisk.

3. Når listen **Filer sendt** vises, kan du klikke på **SEND FLERE FILER** eller på linket **TILBAGE** for at vælge flere filer, der skal overføres.

#### **Sådan overføres filer til computeren:**

- 1. Klik på **TIL COMPUTER**.
- 2. Klik på den mappe, du vil gemme filerne i, og klik på **Vælg mappe**.
- 3. Når du bliver bedt om at lade webstedet se filer, skal du klikke på **Vis filer**.
- 4. Når du bliver bedt om at gemme ændringerne i destinationsmappen, skal du klikke på **Gem ændringer**.

**Bemærk:** Hvis du overfører filer, der allerede findes på computeren, oprettes der en kopi af filen med et nummer, der er føjet til filnavnet.

5. Når listen **Filer sendt** vises, kan du klikke på **SEND FLERE FILER** eller på linket **TILBAGE** for at vælge flere filer, der skal overføres.

#### **Overførsel af filer fra computeren til lommeregneren**

1. Klik på enten **FRA GOOGLE DREV** eller **FRA COMPUTER**.

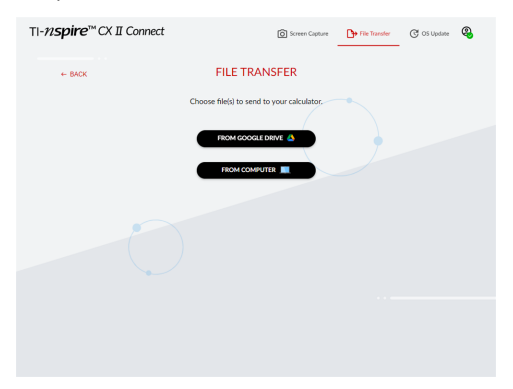

2. Find og vælg den eller de filer, der skal overføres.

**Bemærk:** Hvis du overfører filer, der allerede findes på lommeregneren, oprettes der en kopi af filen med et nummer, der er føjet til filnavnet.

3. Når listen **Filer sendt** vises, kan du klikke på **SEND FLERE FILER** eller på linket **TILBAGE** for at vælge flere filer, der skal overføres.

**Bemærk:** Hvis du overfører filer, der allerede findes på lommeregneren, oprettes der en kopi af filen med et nummer, der er føjet til filnavnet.

4. På lommeregneren vises en meddelelse med følgende valgmuligheder:

**Åbn** - Åbner den fil, der blev overført.

**Gå til** - Åbner mappen Mine dokumenter og markerer den fil, der blev overført.

**OK** - Rydder meddelelsen.

**Bemærk:** Hvis du overfører flere filer, gælder meddelelsen kun for den sidste fil, der blev overført.

# <span id="page-12-0"></span>*Opdatering af OS*

#### **Sådan opdateres OS på lommeregneren:**

1. Gå til siden **OPDATERING AF OS**.

Programmet kontrollerer lommeregnerens OS-version. Hvis en nyere version er tilgængelig, bliver du bedt om at opdatere.

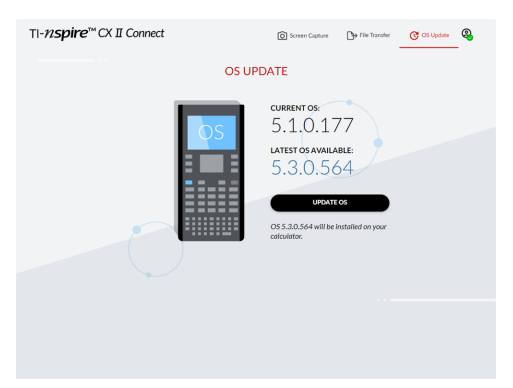

2. Klik på knappen **OPDATERING AF OS**.

Der vises en bekræftelsesmeddelelse, når opdateringen er færdig.

# <span id="page-13-0"></span>**Generelle oplysninger**

# *Online hjælp*

[education.ti.com/eguide](https://education.ti.com/eguide)

Vælg dit land for at få flere produktoplysninger.

### *Kontakt TI-Support*

[education.ti.com/ti-cares](https://education.ti.com/ti-cares)

Vælg dit land for at finde ressourcer for teknisk support og andre supportressourcer.

### *Service og garanti*

#### [education.ti.com/warranty](https://education.ti.com/warranty)

Vælg dit land for at få oplysninger om varigheden og betingelserne for garantien, eller om produktservice.

Begrænset reklamationsret. Denne garanti påvirker ikke dine lovbestemte rettigheder.

Texas Instruments Incorporated

12500 TI Blvd.

Dallas, TX 75243